# **Manual for USER MANAGEMENT**

Step 1: Open the attached EXCEL file and find the user details.

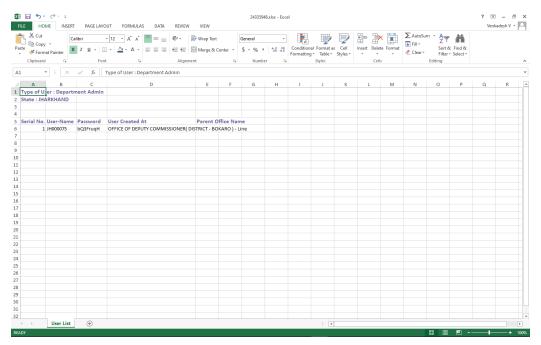

Step 2: Login with the given username and password.

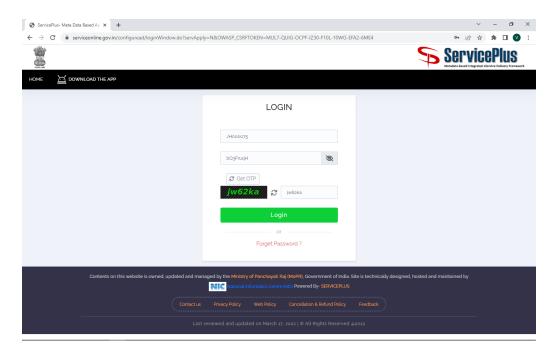

Once logged in, we will be landed into Personal Details page.

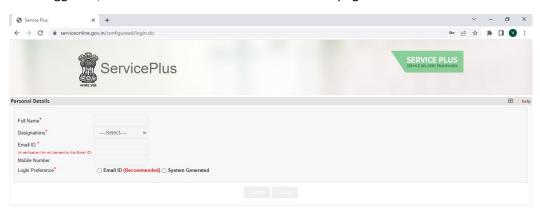

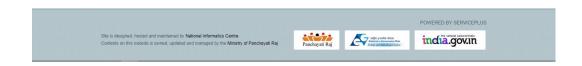

Step 3: We have to fill the personal details of that user.

- a) Fill User full name
- b) Select the Designation from the drop down list.

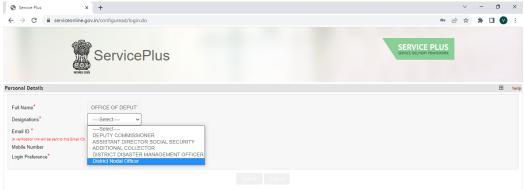

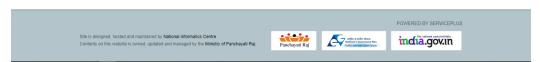

- c) Fill the email id
- d) Fill the mobile number.

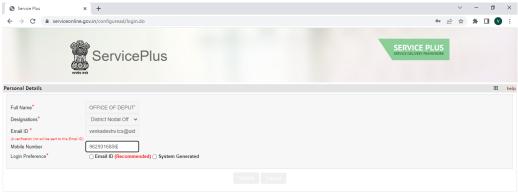

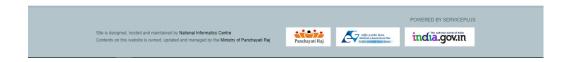

e) Select "System Generated" ratio button,

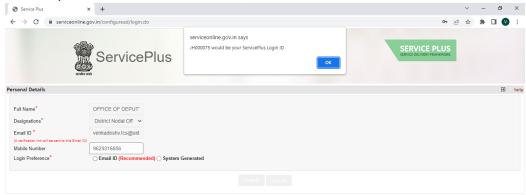

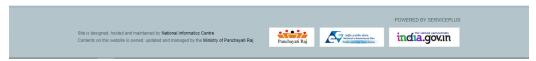

f) Click on Submit Button (Button will be gray color. Don't worry).

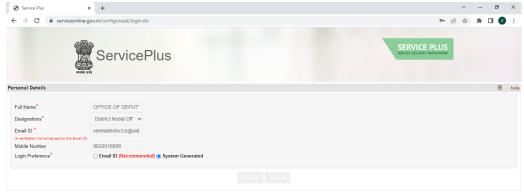

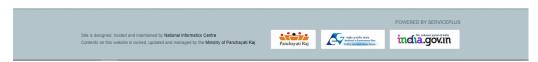

Then it will send verification link to the given email id.

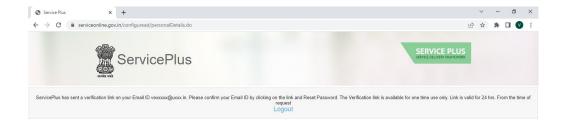

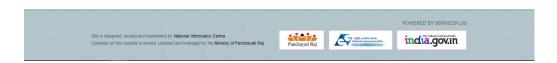

#### Step 4: Check the email for verification link.

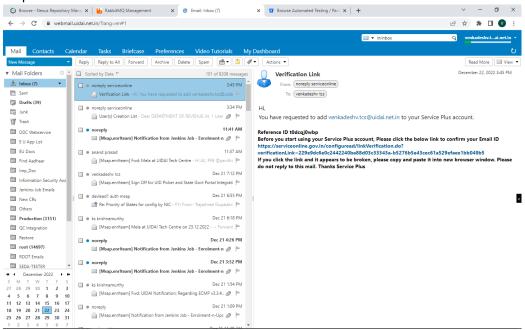

#### Step 5: Click on verification link from the email. Then it will redirect to Change Password page.

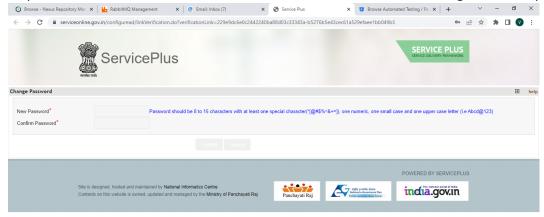

# Step 6: Give new and confirm password and click submit button

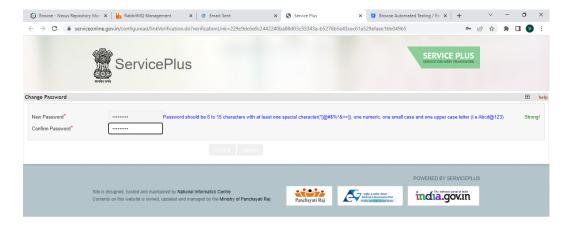

Then it will redirect to below page.

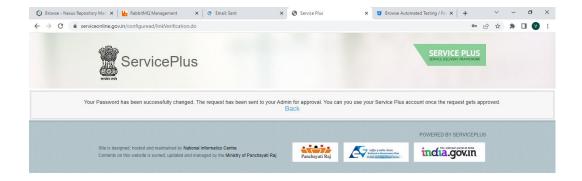

Step 7: Login with State Nodal officer login credentials.

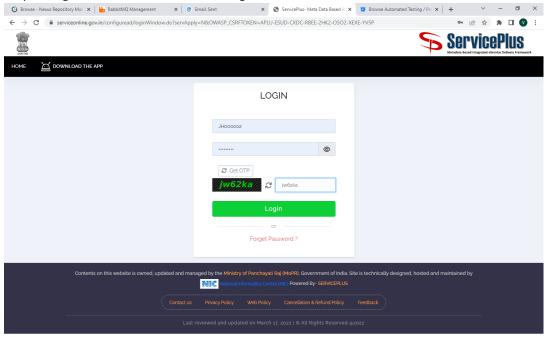

## Step 8: Click on "User Management" menu and click on "Manage User(s)" submenu.

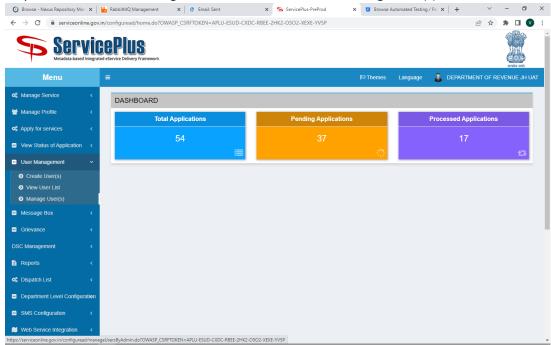

## Then below page will be loaded.

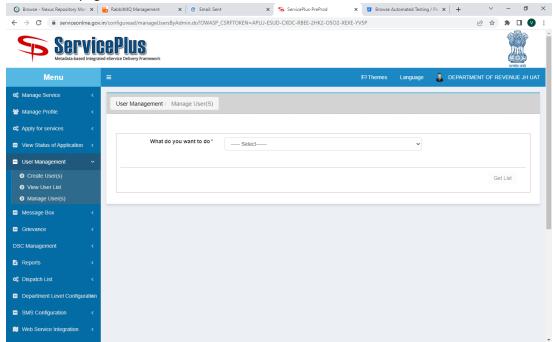

#### Step 9: Select "Add Employee to Office" from the drop down list

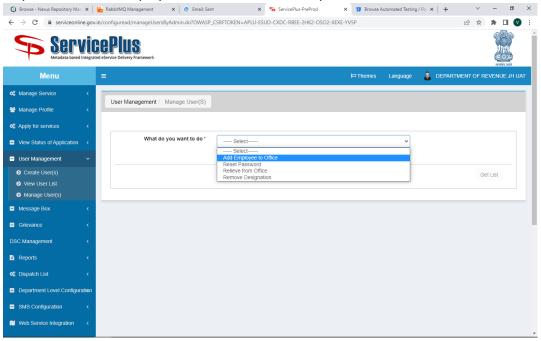

# Step 10: Click on "Unapproved Users" ratio button.

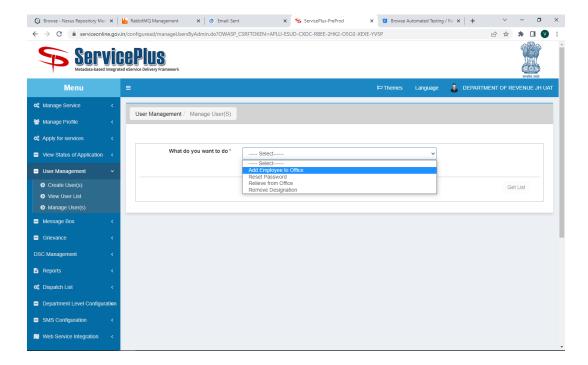

Step 11: Click on "Select Department Level" and Select "District" from the list.

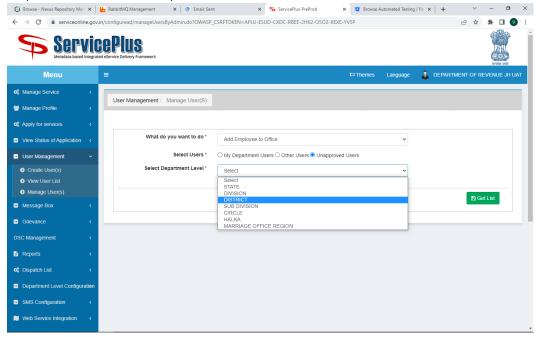

Step 12: Click on "Select Department Office" and select "Office of Deputy Commissioner".

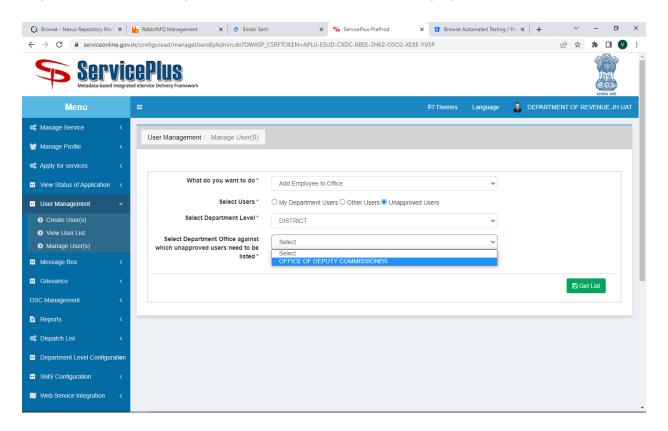

Step 13: Click on "Get List".

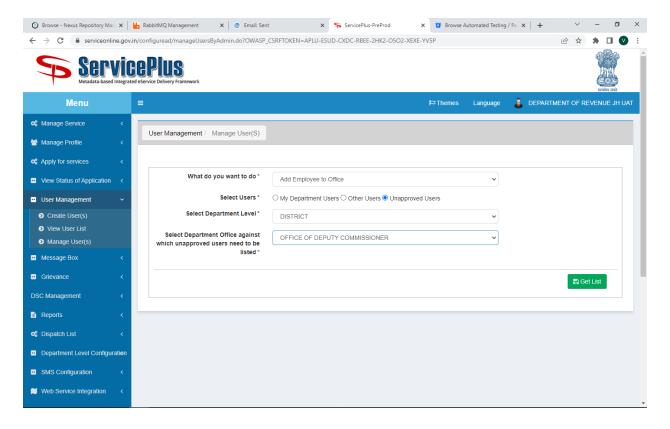

Step 14: Then it will load the user for approval.

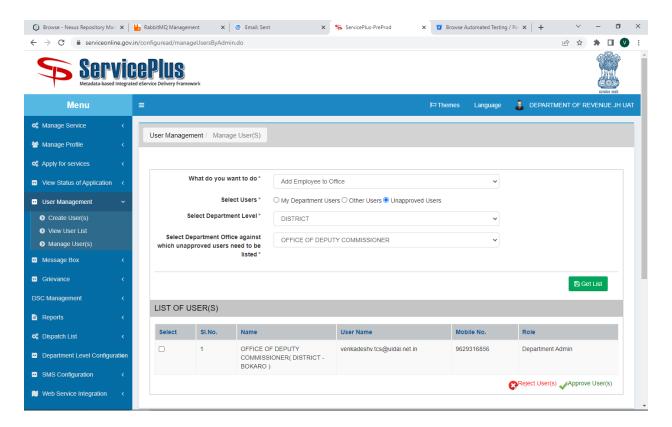

Step 15: Select the user and click on "Approve Users" button.

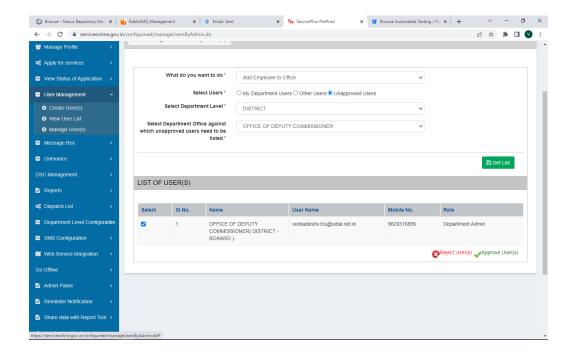

Then will ask you to assign designation and assign role.

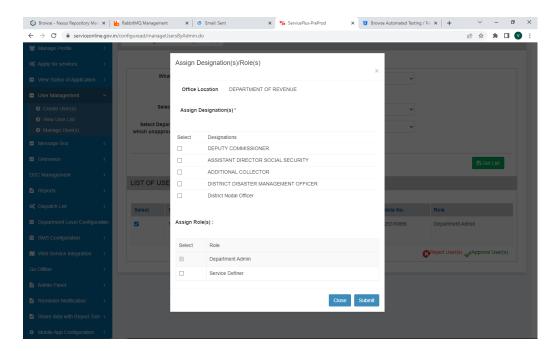

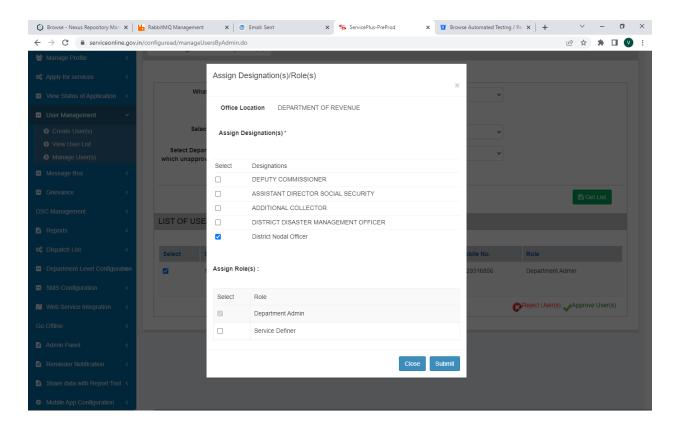

Step 16: Click on Submit button. Then we will get below screen.

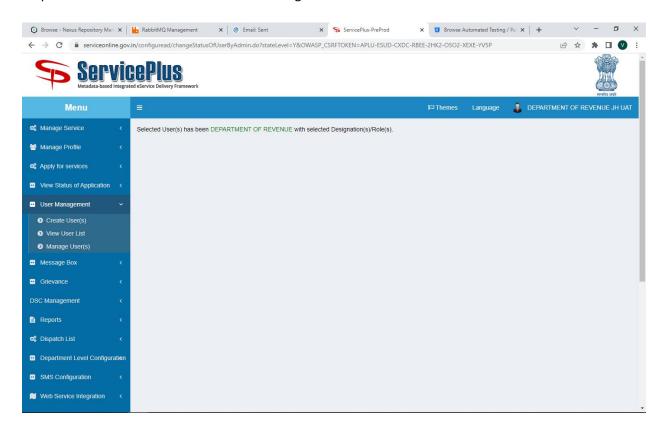

Step 17: This user has to login with his new credentials to Service Plus

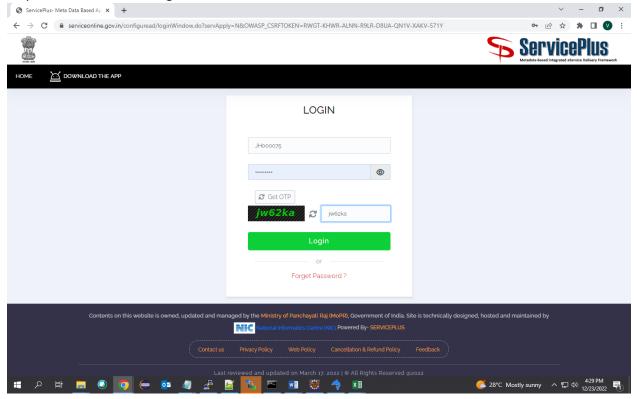

## Then we will be loaded into this page.

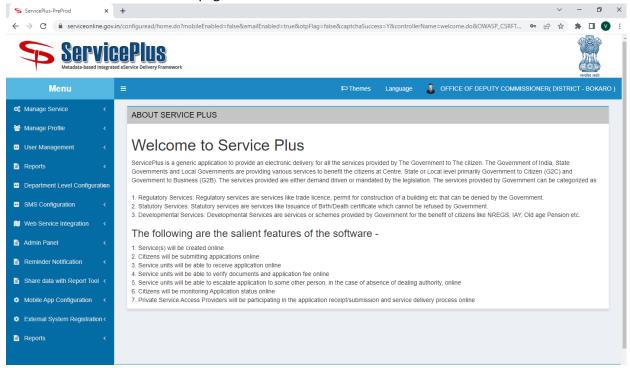

## Step 18: Go to "Manage Service" menu and click on "Assign Officials" sub menu.

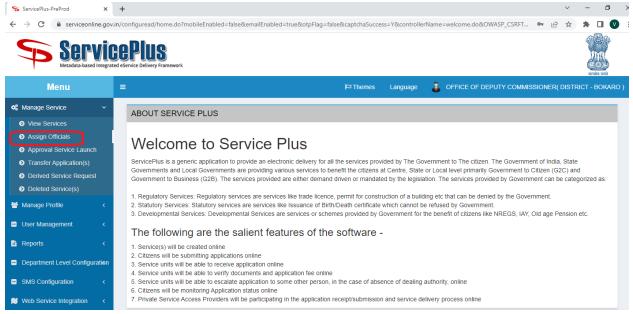

#### Then below screen will appear.

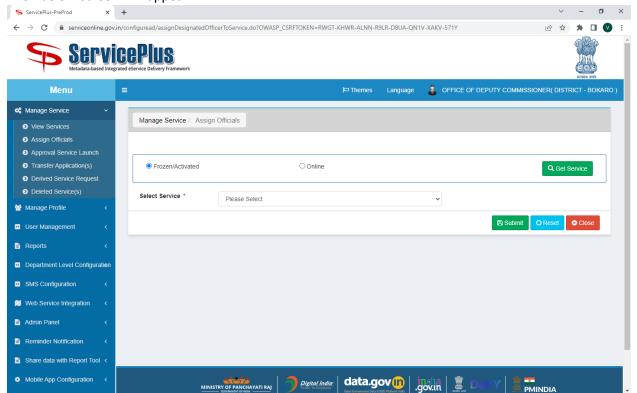

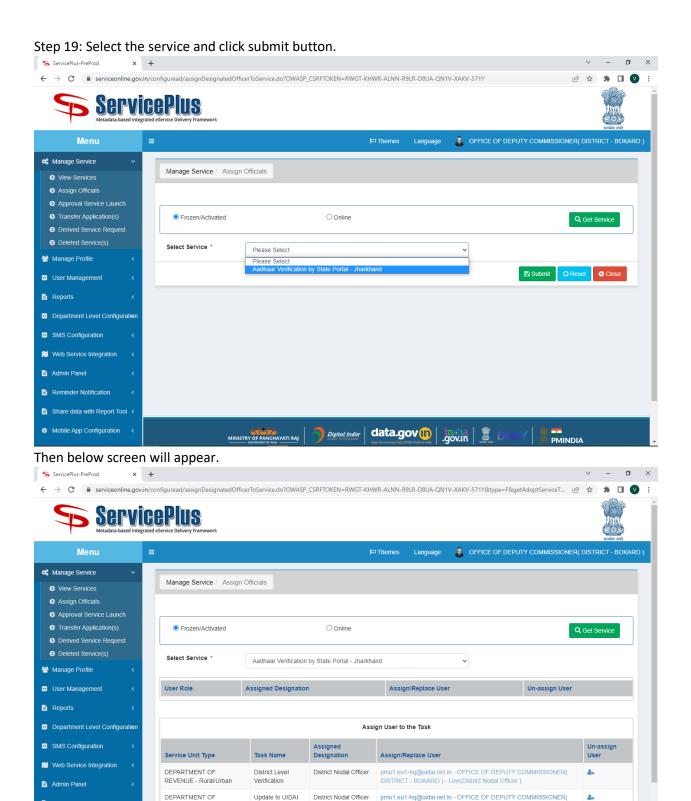

DISTRICT - BOKARO ) - Line(District Nodal Officer )

Submit O Reset S Close

Reminder Notification

Share data with Report Tool ←

REVENUE - Rural/Urban

by District

Step 20: Click on the user from the "Assign/Replace User" column in the table, then user details will be displayed in the pop up.

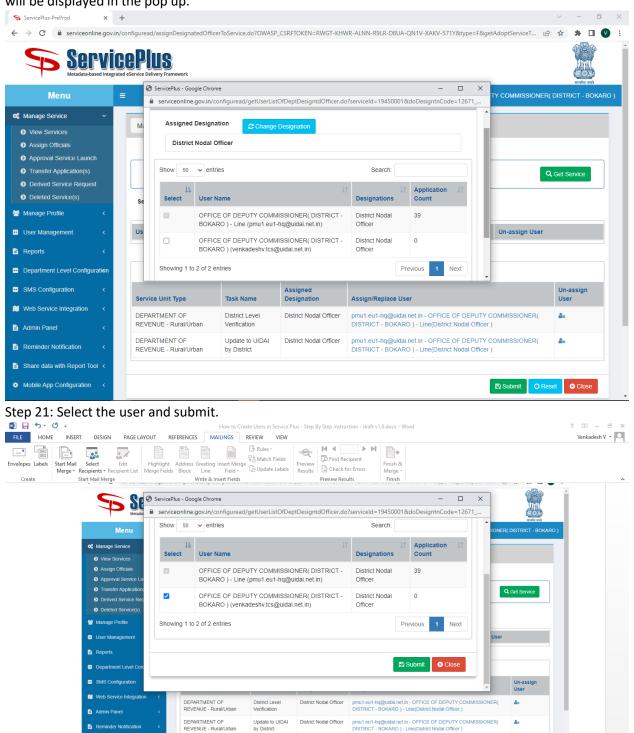

Step 22: Do the Step 20 and 21 for each task.

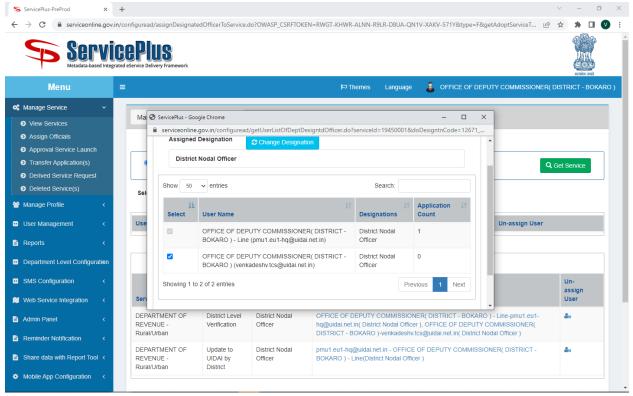

#### Step 23: Finally click "Submit" button

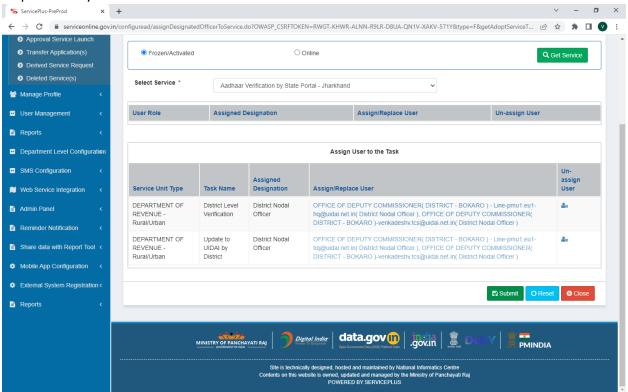

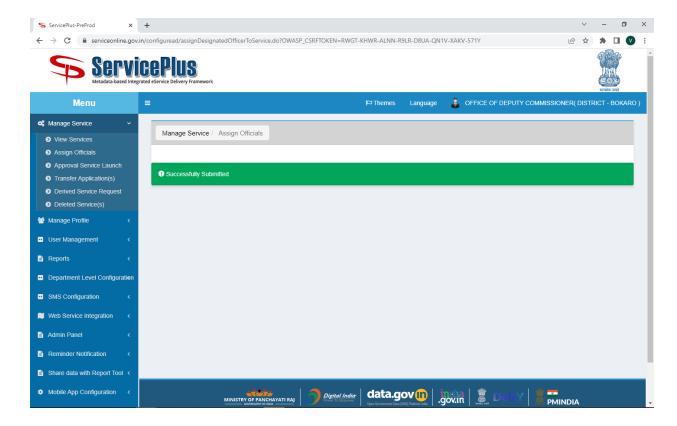

Finally, Now the user is able to see the applications in the Inbox and able to do any action.

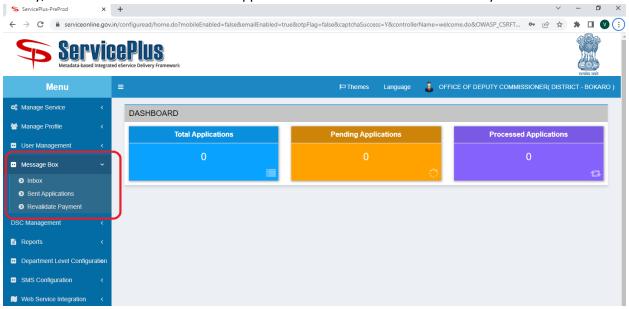

The End.